# **EKI-122xR Port Forwarding SOP**

| Revision Date | Revision | Description     | Author           |
|---------------|----------|-----------------|------------------|
| May/2019      | V1.0     | Initial release | ICG AE Jacky.Lin |

**Enabling an Intelligent Planet** 

### **AD\ANTECH**

### Abstract

- This SOP explains how to configure the EKI-122xR for Port Forwading.
- Related products:

EKI-122xR series

Requirement: EKI-122xR series

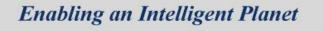

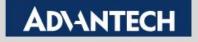

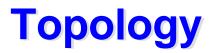

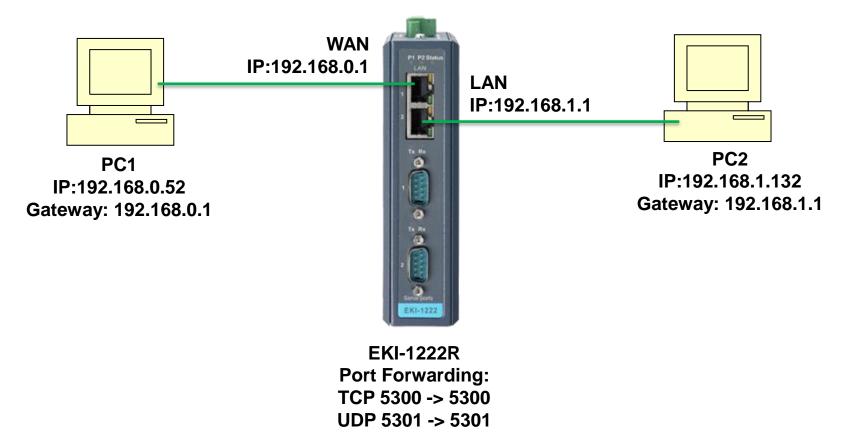

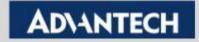

### **Setting flow chart**

#### **EKI-1222R**

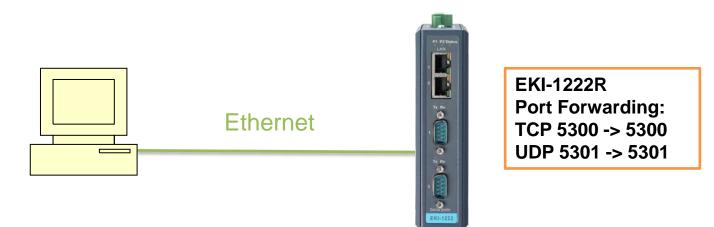

Step 1 :Connect the EKI-1222 LAN port via Ethernet cable Step 2 : follow the flow chart to set up EKI-6332 step by step.

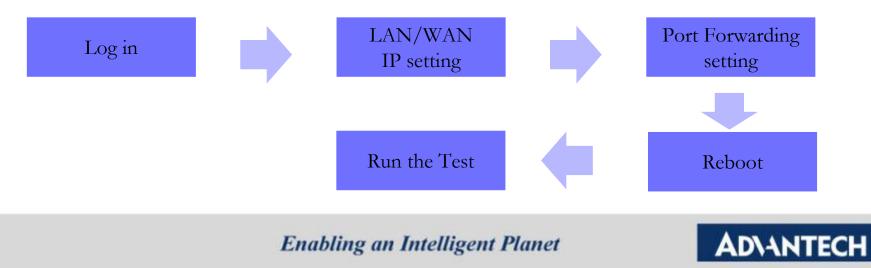

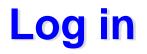

#### Scan the device and Log in by browser

| 这 Advantech EKI Device Configuration Utility v                                                                                                    | 3.02                                                                        | And a state of the second state of the second |  |
|----------------------------------------------------------------------------------------------------|-----------------------------------------------------------------------------|----------------------------------------------------------------------------------------------------|--|
| File View Management Tools Help                                                                                                    |                                                                             |                                                                                                    |  |
| 🙀 🔍 🅖 🔍 🙈 👔                                                                                                    |                                                                             |                                                                                                    |  |
| EKI Device     EKI-1221R-CE     EKI-1221R-CE-B12D1B     EKI-1221R-CE-B12D1B     Eth 1/WAN (192.168.0.1)     Eth 2 (192.168.1.1)     EKI-1524-CE     EKI-1526-BE     EKI-1526-BE     EKI-5725     EKI-5725     EKI-5725     EKI-5725     EKI-5725     EXIST25     Favorites     Serial Ports     Virtual Com Ports     Virtual Com Ports     Virtual Com Ports     Virtual Com Ports | Basic<br>Launch Brows<br>MAC Address<br>Static IP<br>Address<br>Subnet Mask | er 2<br>F4:E1:1E:B1:2D:1B<br>192.168.1.1<br>255.255.255.0                                                                                                    |  |

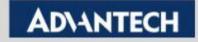

## LAN / WAN IP setting (1/2)

#### Set the LAN IP & mask

| AD\ANTECH       | EKI-1221R-CE O<br>Modbus Router |                      |       |   |
|-----------------|---------------------------------|----------------------|-------|---|
| Overview        | ≡ Home / LAN                    |                      |       |   |
| LAN and DHCP    |                                 |                      |       |   |
| • WAN           | ¢ LAN                           |                      |       | ^ |
| VPN Passthrough | LAN                             |                      |       |   |
|                 | IPv4 Address                    | 192.168.1.1          |       | 2 |
| A OpenVPN       | IPv4 Netmask                    | 255.255.255.0        |       |   |
| ▼ Filter        | DHCP Server                     |                      |       |   |
| Port Forward    | DHCP Server                     | • Enabled O Disabled |       |   |
| ≓ QoS           | Start                           | 100                  |       |   |
| ≣ Static Routes | Limit                           | 150                  |       |   |
| + Diagnostics   | Leasetime                       | 12                   | Hours |   |
| Status          |                                 | O Enabled O Disabled |       |   |
| F Management    | DNS Strict-order                |                      |       |   |
|                 | Custom Primary DNS Server       | DNS Server           |       |   |
|                 | Custom Secondary DNS Server     | DNS Server           |       |   |
|                 |                                 |                      |       |   |
|                 |                                 |                      |       |   |

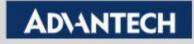

### LAN / WAN IP setting (2/2)

#### Set the WAN IP & mask

| AD\ANTECH            | EKI-1221R-CE<br>Modbus Router |               |   |
|----------------------|-------------------------------|---------------|---|
| Overview             | ≡ Home / WAN                  |               |   |
| LAN and DHCP         |                               |               |   |
| • WAN 1              | WAN                           |               | ^ |
| VPN Passthrough      | Protocol                      | static IP v   |   |
| 💋 Port Configuration | IPv4 Address                  | 192.168.0.1   |   |
|                      | IPv4 Netmask                  | 255.255.255.0 | 2 |
| ▼ Filter             | IPv4 Gateway                  | 192.168.0.254 |   |
| Port Forward         |                               | DNS Server    |   |
| ≓ QoS                | Custom DNS Server 1           |               |   |
| ≣ Static Routes      | Custom DNS Server 2           | DNS Server    |   |
| + Diagnostics        |                               | Apply 3       |   |
| Status               |                               |               |   |
| F Management         |                               |               |   |
|                      |                               |               |   |

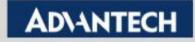

### **Port Forwarding Setting**

Set the Port forwarding as following

| AD\ANTECH            | EKI-1221R-CE<br>Modbus Router |            |          |               |            |          |        |   |
|----------------------|-------------------------------|------------|----------|---------------|------------|----------|--------|---|
| Overview             | Home / Port Forward / Port I  | Forwarding |          |               |            |          |        |   |
| LAN and DHCP         |                               |            |          |               |            |          |        |   |
| 𝘌 WAN                | Port Forwarding Name          | Start Port | End Port | Local IP      | Local Port | Protocol | Delete |   |
| VPN Passthrough      | TCP port forwading            | 5300       | 5300     | 192.168.1.132 | 5300       | TCP •    | Delete | 2 |
| 💋 Port Configuration | UDP port forwading            | 5301       | 5301     | 192.168.1.132 | 5301       | UDP •    | Delete |   |
| A OpenVPN            |                               |            |          | 102.100.1.102 |            |          |        | J |
| ▼ Filter             | Add Apply 3                   |            |          |               |            |          |        |   |
| >> Port Forward      |                               |            |          |               |            |          |        |   |
| Port Forwarding      |                               |            |          |               |            |          |        |   |
| DMZ                  |                               |            |          |               |            |          |        |   |
| ₽ QoS                |                               |            |          |               |            |          |        |   |
| ≣ Static Routes      |                               |            |          |               |            |          |        |   |

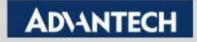

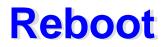

#### Reboot the device

| <b>ADVANTECH</b>        | EKI-1221R-CE O<br>Modbus Router            | Welcome, admin |
|-------------------------|--------------------------------------------|----------------|
| Dverview                | E Home / System Management / Reboot Device |                |
| LAN and DHCP            |                                            |                |
| 😒 WAN                   | A Reboot Device                            |                |
| VPN Passthrough         | Reboot Device Reboot                       |                |
| 💋 Port Configuration    |                                            |                |
| A OpenVPN               |                                            |                |
| ▼ Filter                |                                            |                |
| Port Forward            |                                            |                |
| ≓ QoS                   |                                            |                |
| ≣ Static Routes         |                                            |                |
| + Diagnostics           |                                            |                |
| Status                  |                                            |                |
| F Management            |                                            |                |
| Administration          |                                            |                |
| Backup / Flash Firmware |                                            |                |
| System                  |                                            |                |
| Reboot 1                |                                            |                |
|                         |                                            |                |
|                         |                                            |                |
|                         |                                            | -              |

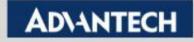

## **Run the Test**

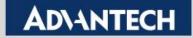

## **Testing Topology**

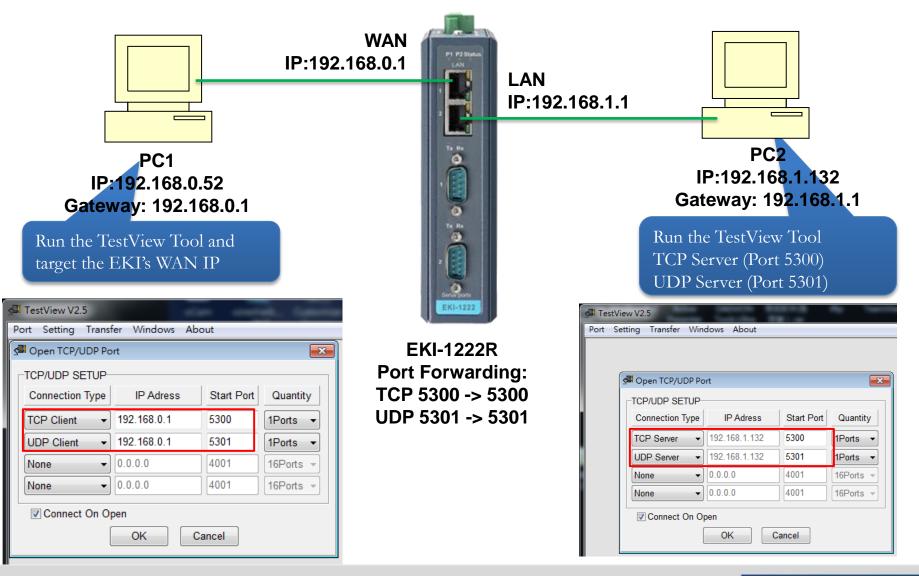

#### **Enabling an Intelligent Planet**

### AD\ANTECH

### **Run the Test**

Click "connect" and send the data from PC1

| l Te | stView V2.5 |                | size secolds:      | Common Annual of  | a mathat laws         | -                |                        | m. Carrier            |                 |
|------|-------------|----------------|--------------------|-------------------|-----------------------|------------------|------------------------|-----------------------|-----------------|
| Port | Setting T   | ansfer Windows | About              |                   |                       |                  |                        |                       |                 |
|      |             |                |                    |                   |                       |                  |                        |                       |                 |
| 4    |             | orts           |                    |                   |                       |                  |                        |                       |                 |
|      | Connect/Li  |                | Clear Send D       | ata Stop Data Sta | art Thoughput Stop Th | oughput Terminal |                        |                       |                 |
|      | Port        | Status         | Source             | Destination       | Send<br>Bytes         | Receive<br>Bytes | Transmit<br>throughput | Receive<br>throughput | Running<br>Time |
| Т    | Ccp_client  | Connect        | 192.168.0.52:11208 | 192.168.0.1:5300  | 3                     | 0                | 0                      | 0                     | 00:00:44        |
| l    | Jdp_client  | Connect        |                    | 192.168.0.1:5301  | 3                     | 0                | 0                      | 0                     | 00:00:44        |
| Ŀ    | •           |                |                    |                   |                       |                  |                        |                       | •               |
|      |             |                |                    |                   |                       |                  |                        |                       |                 |

See the PC2 receive the data

| Connect/Lis | orts<br>ten Disconnect | Clear Send D       | Data Stop Data Sta | art Thoughput Stop Tho     | ughput Terminal  |                        | E                     |                 |
|-------------|------------------------|--------------------|--------------------|----------------------------|------------------|------------------------|-----------------------|-----------------|
| Port        | Status                 | Source             | Destination        | Send<br>Bytes              | Receive<br>Bytes | Transmit<br>throughput | Receive<br>throughput | Running<br>Time |
| cp_server   | Connect                | 192.168.1.132:5300 | 192.168.0.52:11208 | 0                          | 3                | 0                      | 0                     | 00:03:03        |
| dp_server   | Connect                | 192.168.1.132:5301 | 192.168.0.52:60211 | 0                          | 3                | 0                      | 0                     | 00:03:05        |
|             |                        |                    |                    |                            |                  |                        |                       |                 |
|             | 192.168.1.132:530      | 00 (Connect 🗖 🖻    | 2 222              | rver 192.168.1.132:5301 (C | Connec 🗆 🗖       |                        |                       | •               |

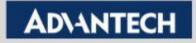

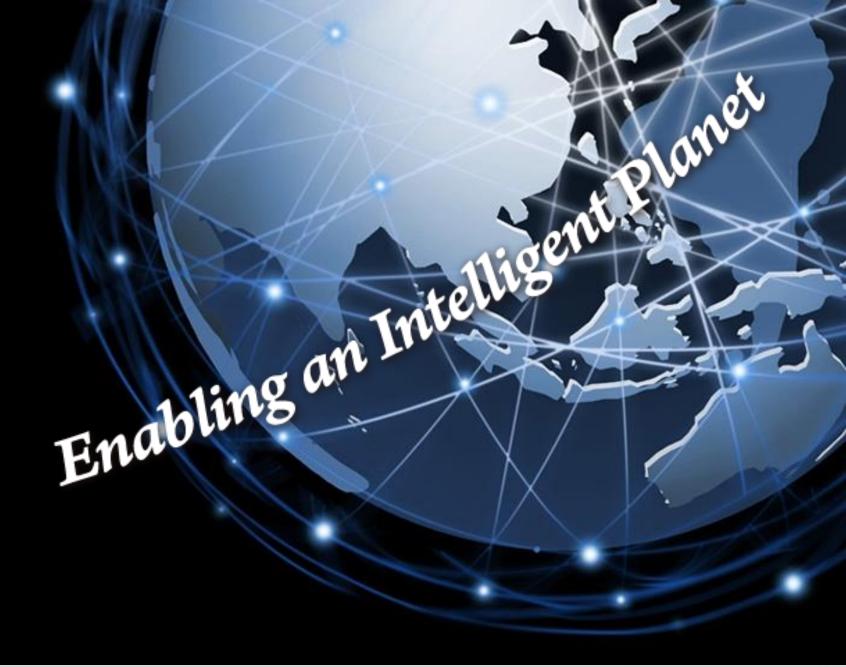

**Trusted ePlatform Services** 

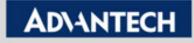